#### **<Adv C & App/>**

# Advanced C Program And It's Application

**Review: Environment Setup**

Assistant Prof. Chan, Chun-Hsiang

*Department of Artificial Intelligence, Tamkang University*

*Sep. 29, 2021*

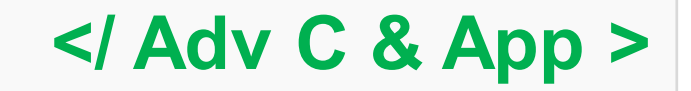

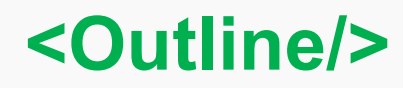

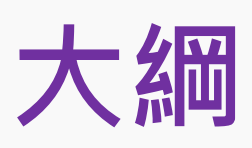

**[1] Environment setup [2] Hello world [3] What's compile?**

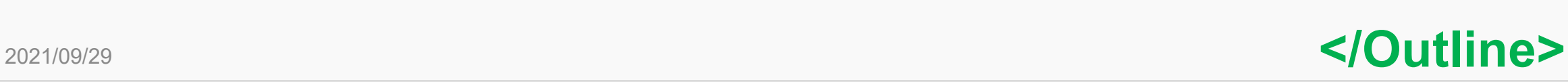

C

2

### **環境建置 step 1**

#### **下載安裝編譯器**

<https://gcc.gnu.org/install/> 安裝完記得設定環境變數。

- 1. [https://sites.google.com/site/mycprogrammingbook/bu-chong](https://sites.google.com/site/mycprogrammingbook/bu-chong-cai-liao/gccanzhuang)cai-liao/gccanzhuang
- 2. <https://www.itread01.com/content/1541796255.html>
- 3. <http://kaiching.org/pydoing/c/gcc.html>

#### **Installing GCC**

The latest version of this document is always available at http://gcc.gnu.org/install/. It refers to the current development sources, instructions for specific released versions are included with the sources.

This document describes the generic installation procedure for GCC as well as detailing some target specific installation instructions.

GCC includes several components that previously were separate distributions with their own installation instructions. This document supersedes all package-specific installation instructions.

Before starting the build/install procedure please check the host/target specific installation notes. We recommend you browse the entire generic installation instructions before you proceed.

Lists of successful builds for released versions of GCC are available at http://gcc.gnu.org/buildstat.html. These lists are updated as new information becomes available.

The installation procedure itself is broken into five steps.

1. Prerequisites

#### **</Environment setup>**

### **環境建置 step 1**

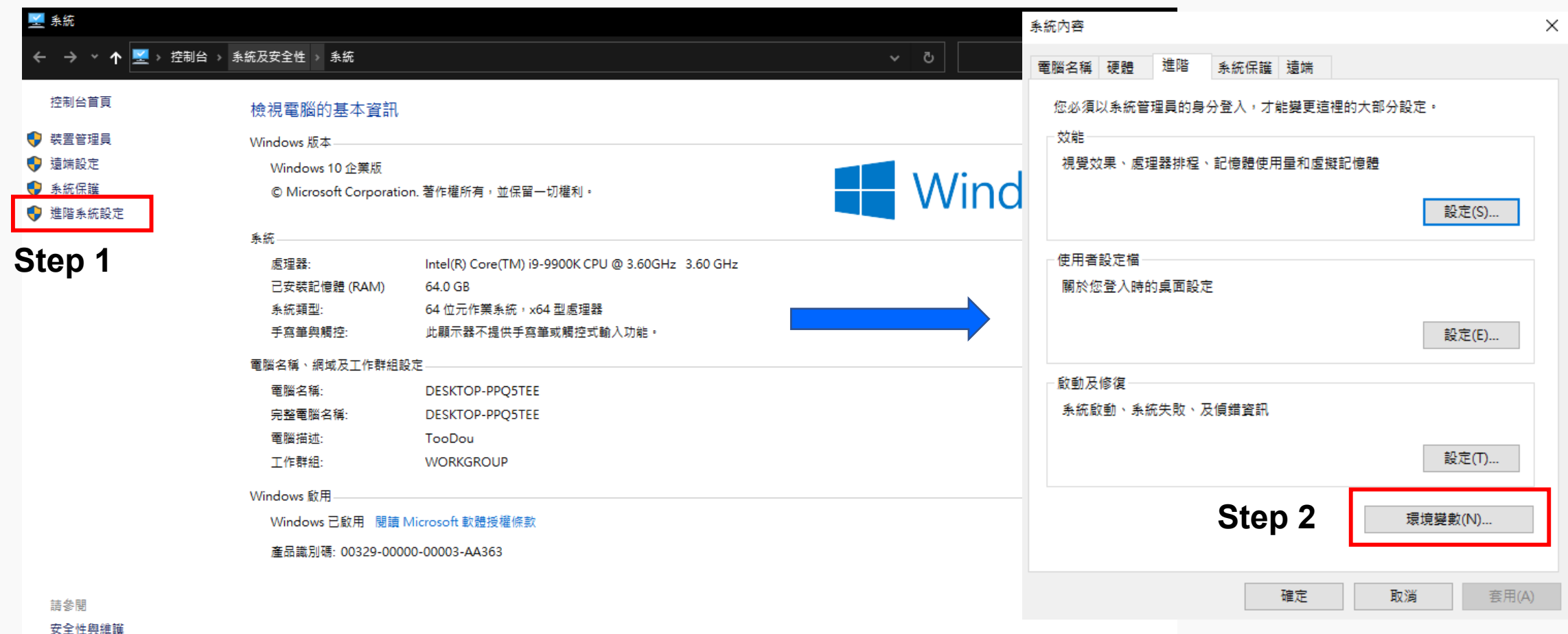

**</Environment setup>**

### **環境建置 step 1**

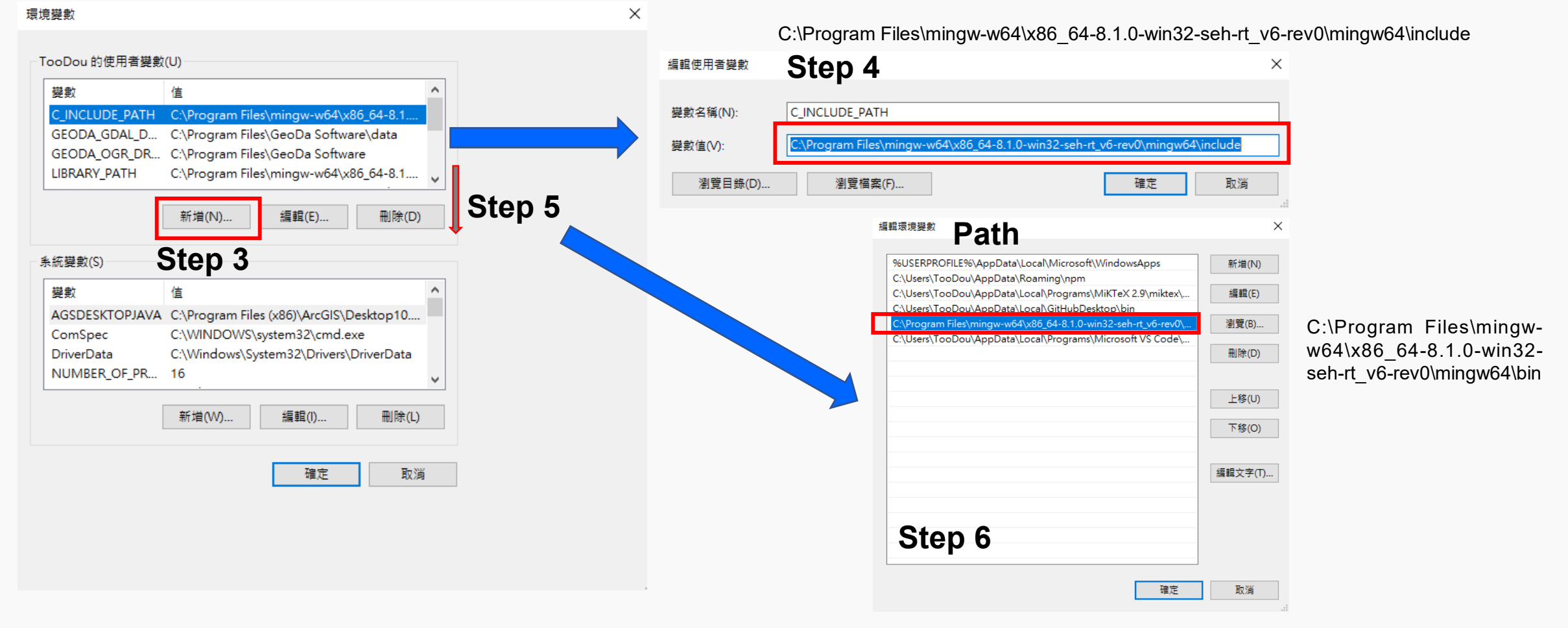

**</Environment setup>**

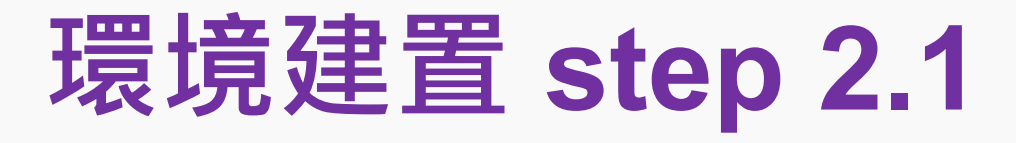

#### **較肥的版本。。。** <https://visualstudio.microsoft.com/zh-hant/>

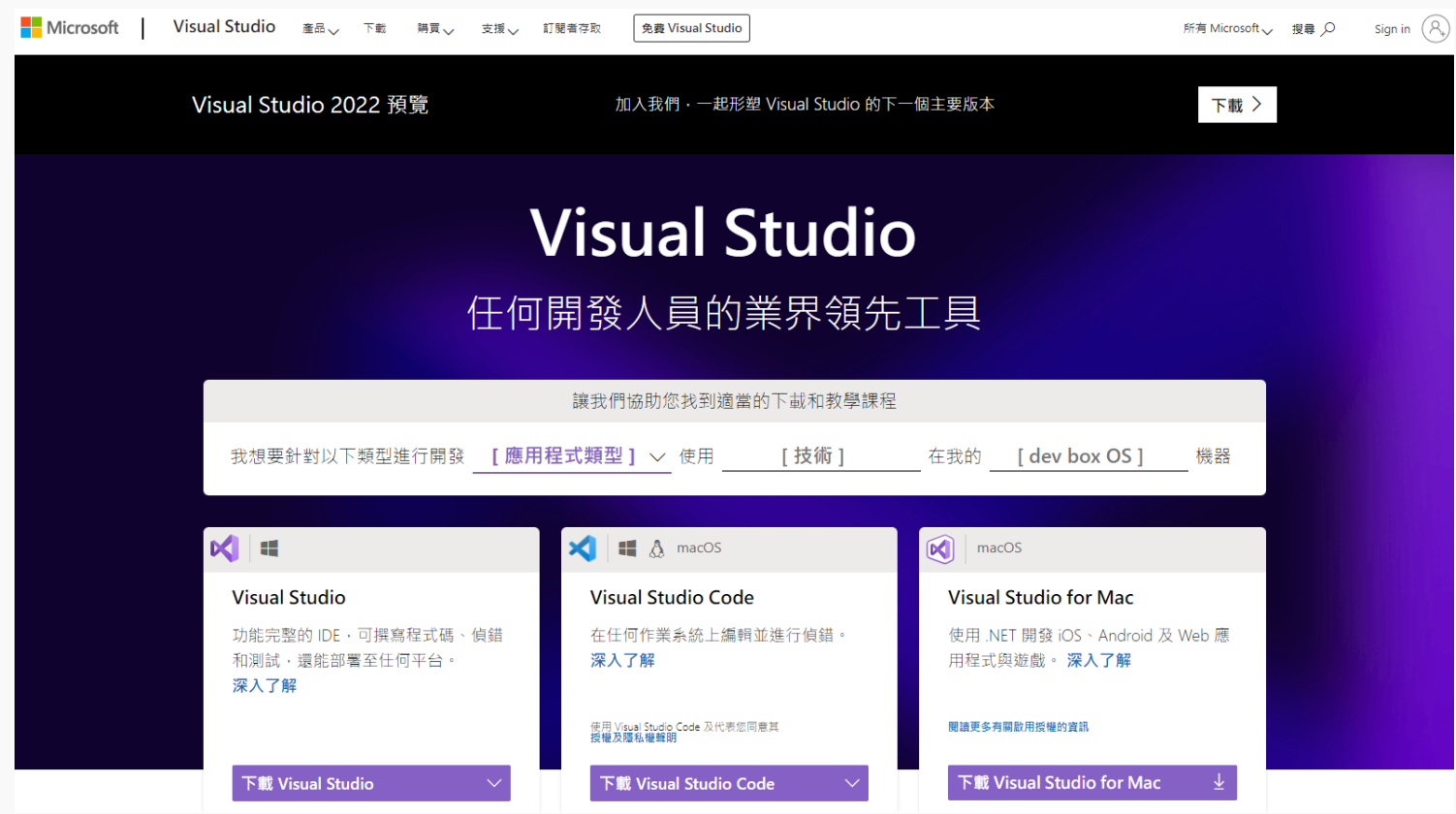

**</Environment setup>**

## **環境建置 step 2.2**

### **較light的版本。。。** <https://code.visualstudio.com/>

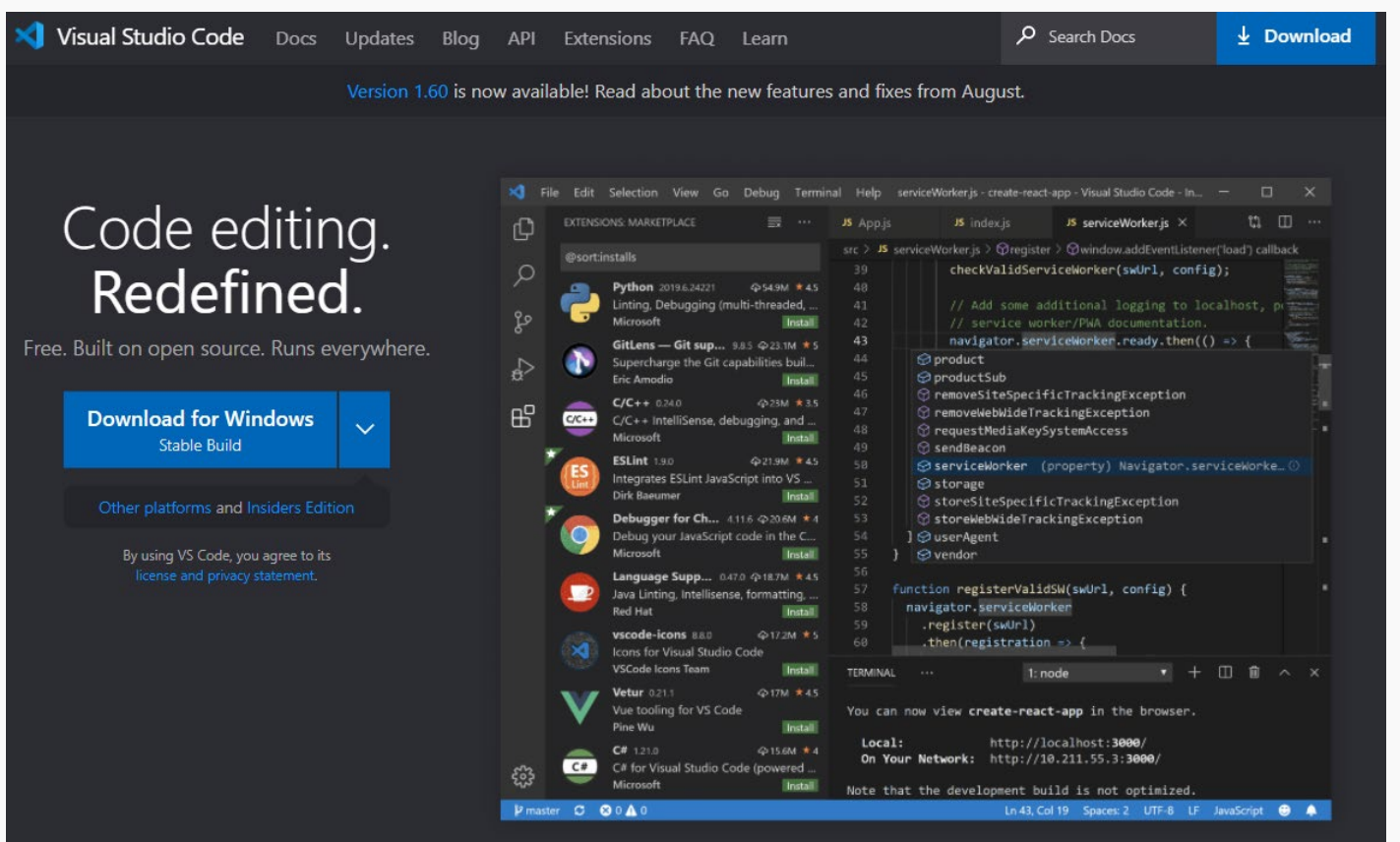

2021/09/29

#### **</Environment setup>**

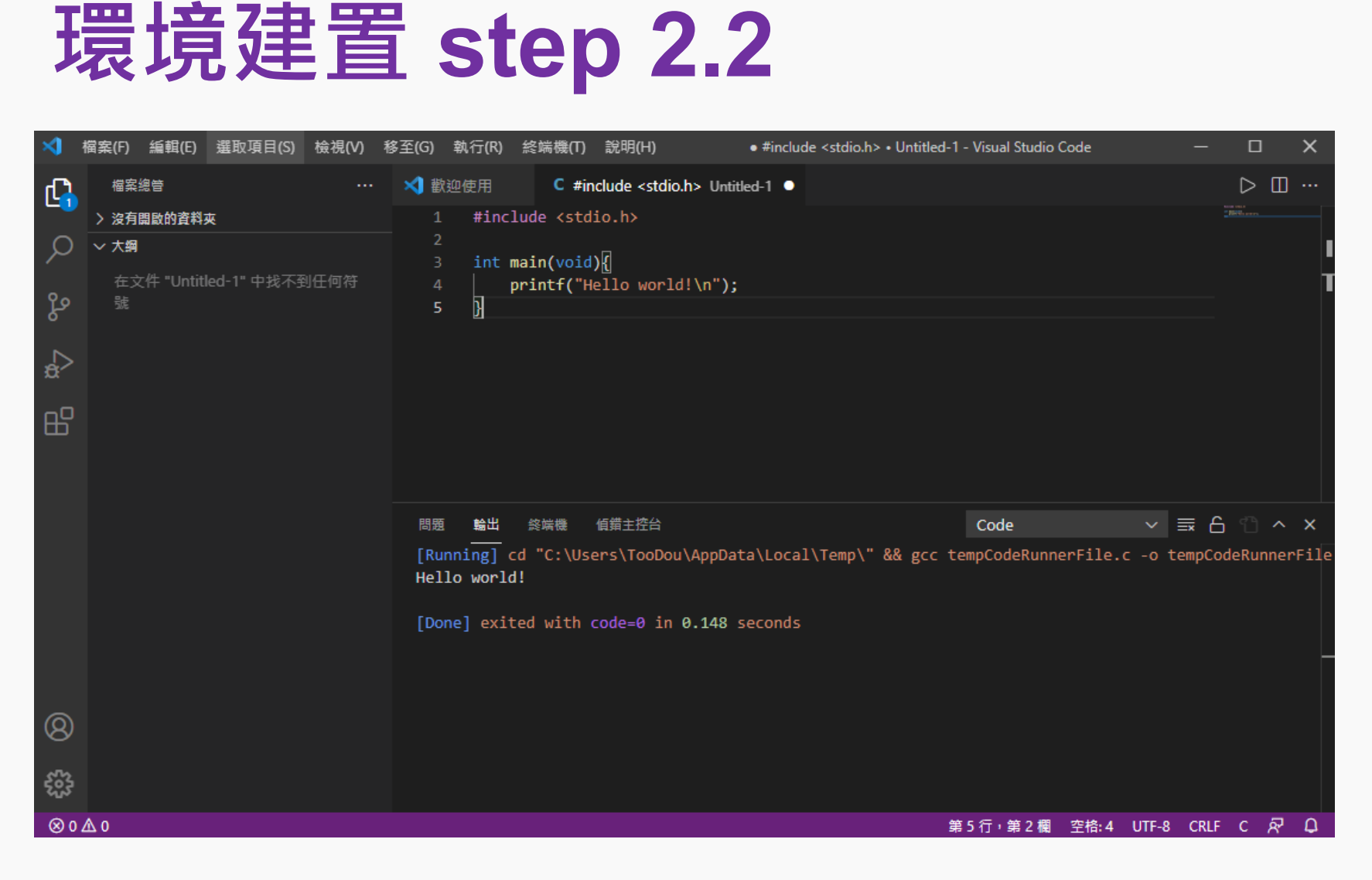

**</Environment setup>**

### **環境建置 step 2.3**

#### **最light的版本。。。** <https://sourceforge.net/projects/orwelldevcpp/>

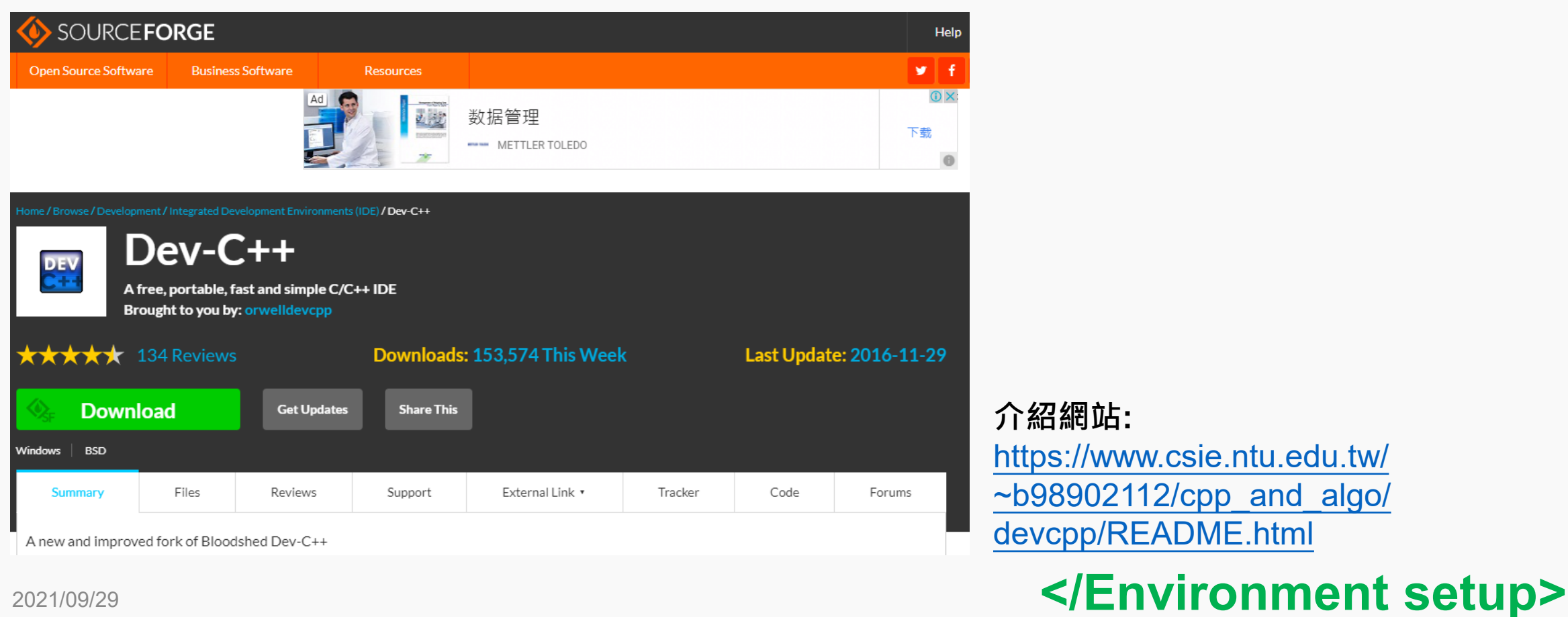

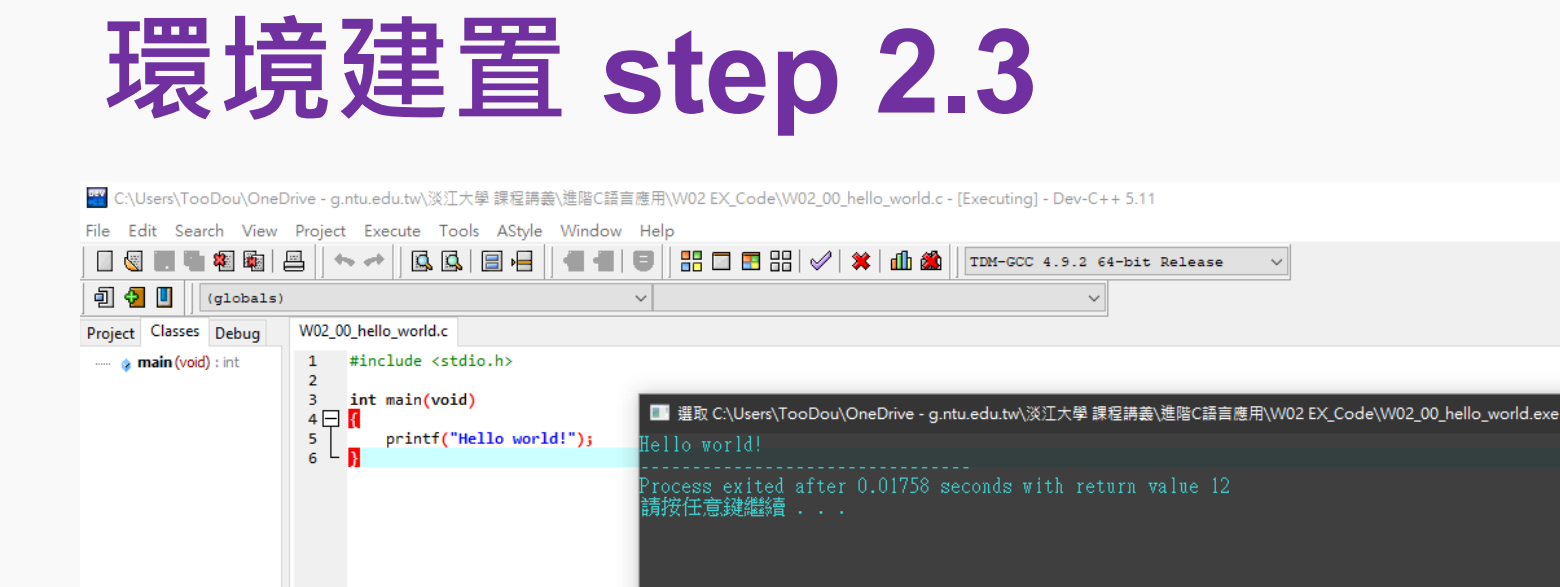

П **8** Compiler **h** Resources **dh** Compile Log √ Debug **Q** Find Results **E** Close Compilation results... --------Errors: 0 Warnings: 0 OneDrive – g.ntu.edu.tw\淡江大學 課程講義\進階¢語言應用\W02 EX Code\W02 00 hello world.exe Output Filename: C:\Users\TooDou Shorten compiler paths Output Size: 127.9521484375 KiB - Compilation Time: 0.16s  $\leq$ 

Done parsing in 0.062 seconds Line: -6  $C<sub>ol</sub>: 2$ Sel: 0 Lines: 6 Length: 70 Insert

2021/09/29

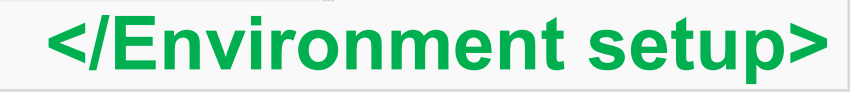

 $\Box$ 

 $\Box$ 

 $\overline{\times}$ 

2021/09/29

### **環境建置 step 2.4**

#### **看起來比較厲害的方式。。。** <https://www.sublimetext.com/>

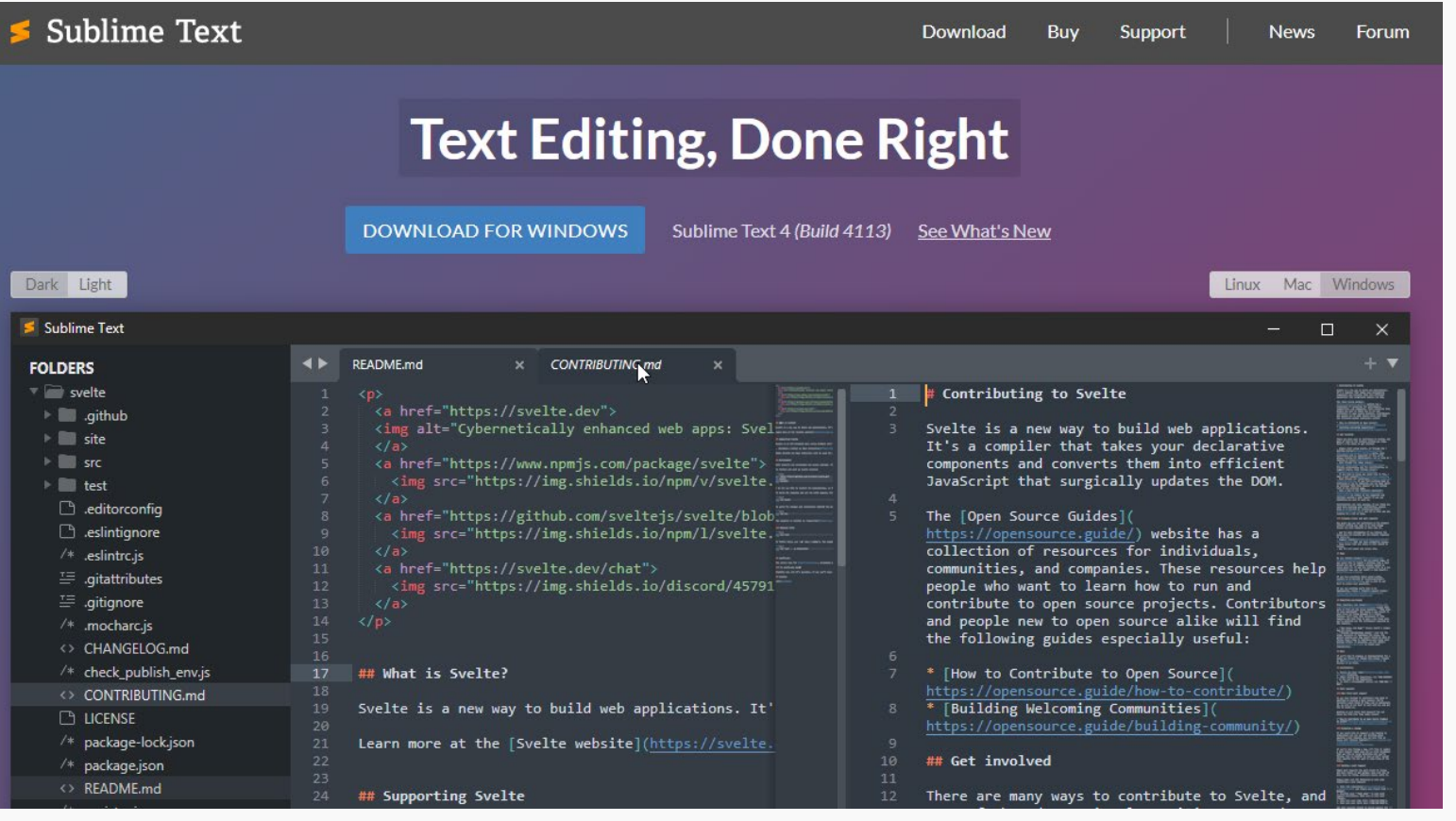

#### **</Environment setup>**

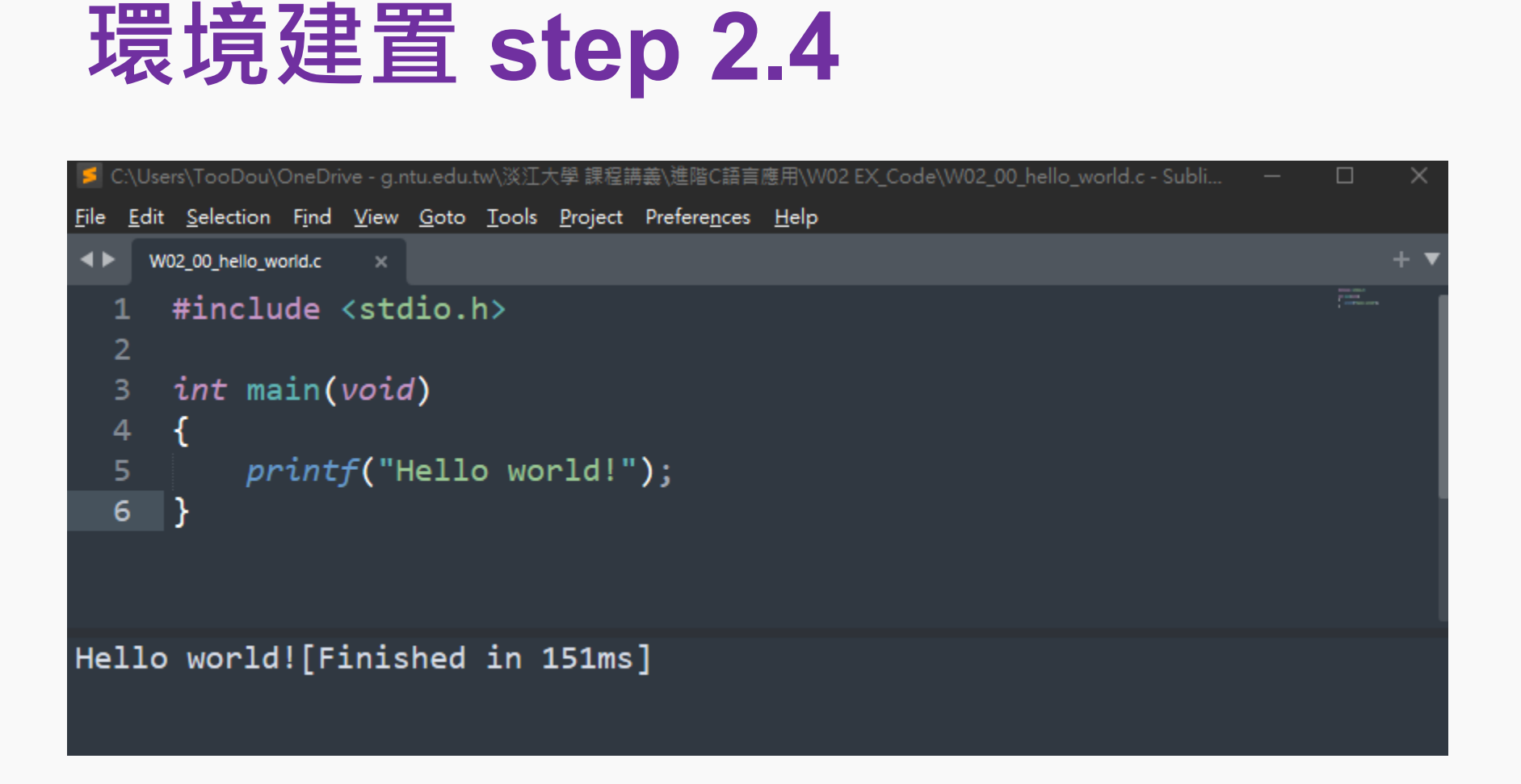

#### **</Environment setup>**

<sup>13</sup> **<Hello world/>**

### **Hello world**

#### **#include <stdio.h>**

**int main(void)**

#### **printf("Hello world!");**

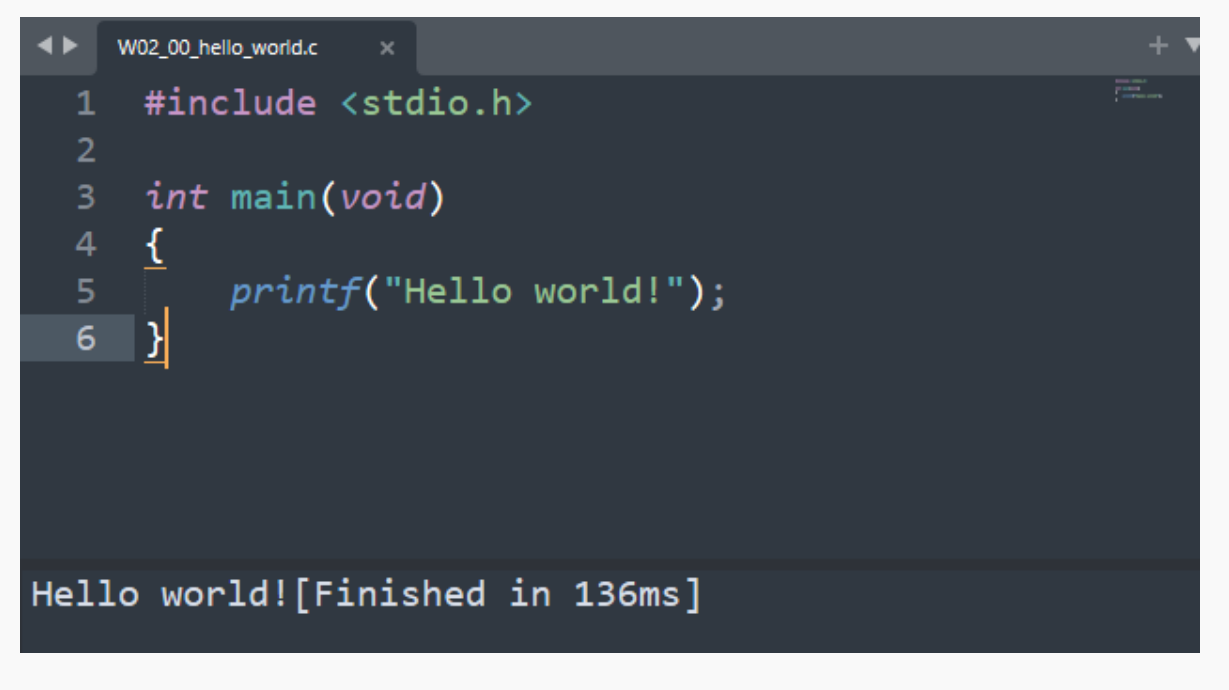

\* void代表不回傳任何數值

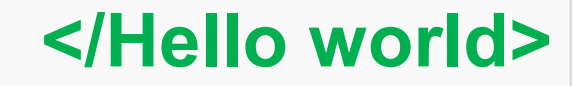

2021/09/29

**{**

**}**

<sup>14</sup> **<Compile/>**

### **What's compile?**

#### This is your code! This is your computer!

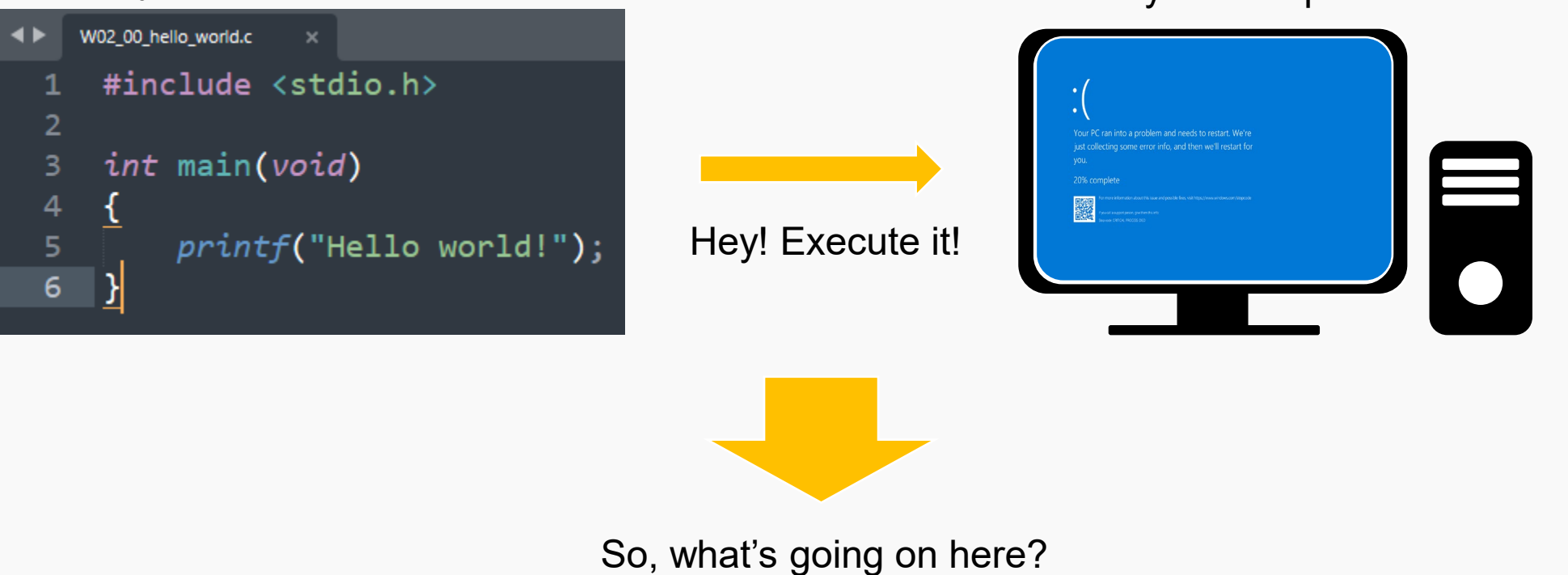

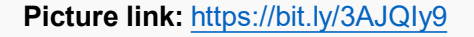

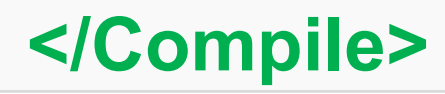

<sup>15</sup> **<Compile/>**

### **What's compile?**

#### 01011011010100 10100010101100 10110011000100 00100000100101 00010100010010 This is your computer! This is your code! Translation from programming **Compiler**

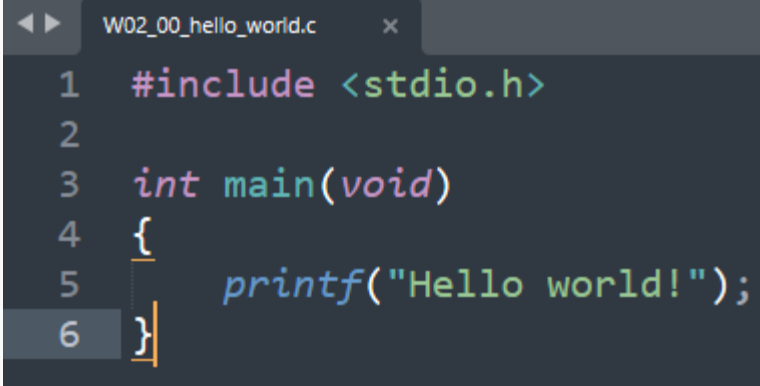

language to digital language.

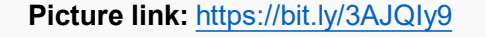

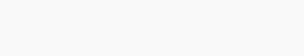

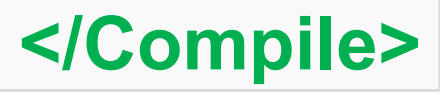

#### <sup>16</sup> **<Compile/>**

 $\overline{3}$ 

 $\overline{4}$ 

6

### **What's compile?**

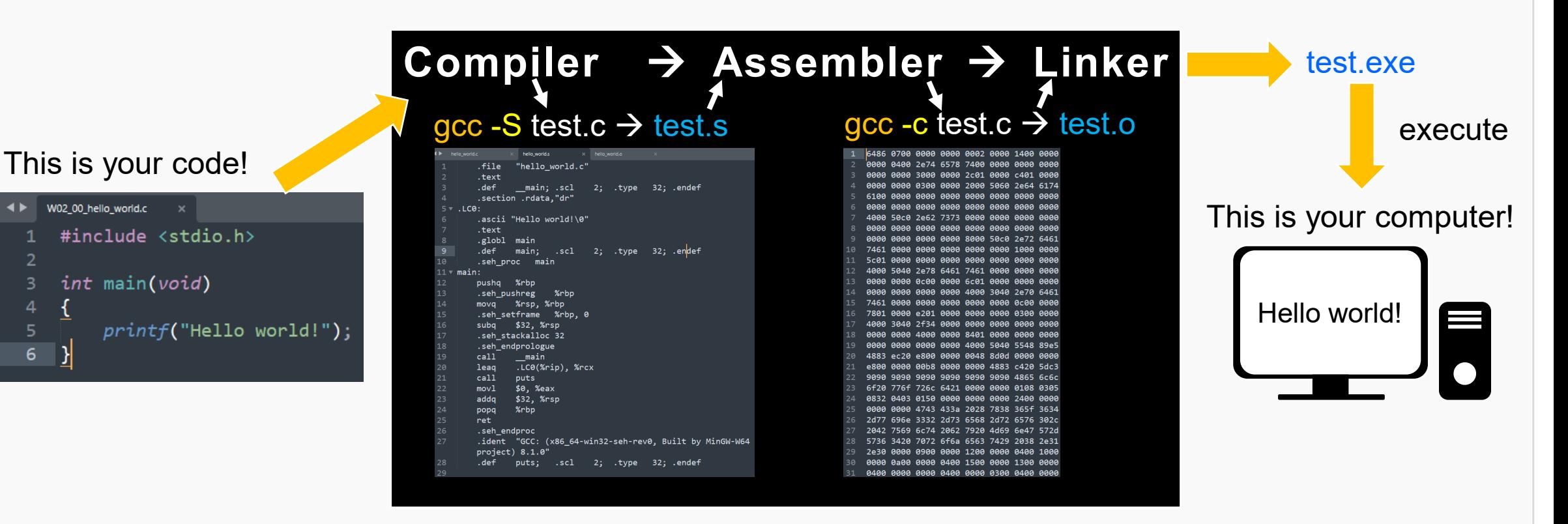

**Picture link:** <https://bit.ly/3AJQIy9> **Detailed version:** [https://www.youtube.com/watch?v=3tIqpEmWMLI&ab\\_channel=TheCherno](https://www.youtube.com/watch?v=3tIqpEmWMLI&ab_channel=TheCherno) **Simple version:** [https://www.youtube.com/watch?v=N2y6csonII4&ab\\_channel=EngMicroLectures](https://www.youtube.com/watch?v=N2y6csonII4&ab_channel=EngMicroLectures)

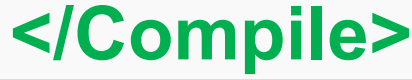